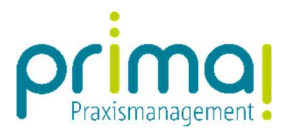

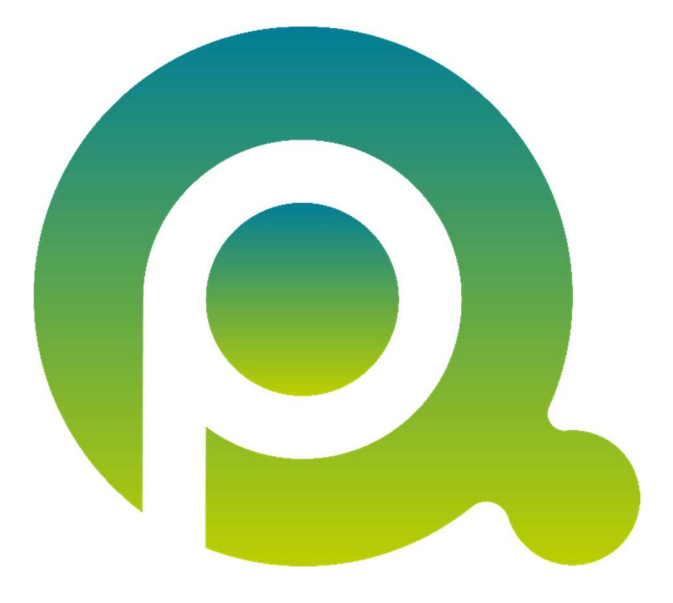

ı

## Anleitung: Benutzereinladung annehmen

In dieser Anleitung erfahren Sie, wie Sie durch das Annehmen der Benutzereinladung prima! auf Ihrem Arbeitsplatz installieren und das erste Mal starten.

Diese Anleitung wurde unter Verwendung des Internet Browsers Mozilla Firefox erstellt. Die Darstellung kann je nach verwendetem Browser von den nachfolgenden Abbildungen abweichen.

Zum Zwecke der besseren Lesbarkeit verzichten wir teilweise auf geschlechtsspezifische Formulierungen, bspw. Benutzer/innen. Sämtliche Rollenbezeichnungen gelten im Sinne der Gleichbehandlung grundsätzlich für alle Geschlechter.

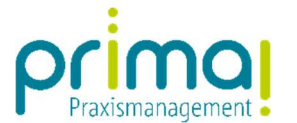

Wenn Sie von Ihrem prima! Systemadministration in prima! eingeladen wurden, haben Sie eine E-Mail erhalten. Der Betreff dieser E-Mail lautet Benutzereinladung.

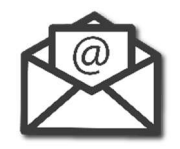

In dieser Anleitung erfahren Sie, wie Sie die Einladung annehmen. Weiterhin führen Sie folgende Aktionen aus:

- prima! wird auf Ihrem Arbeitsplatz installiert
- Sie vergeben Ihr persönliches Kennwort für die Anmeldung an prima!
- prima! wird erstmalig gestartet.

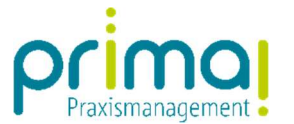

Klicken Sie in der Benutzereinladung auf den Link prima! starten.

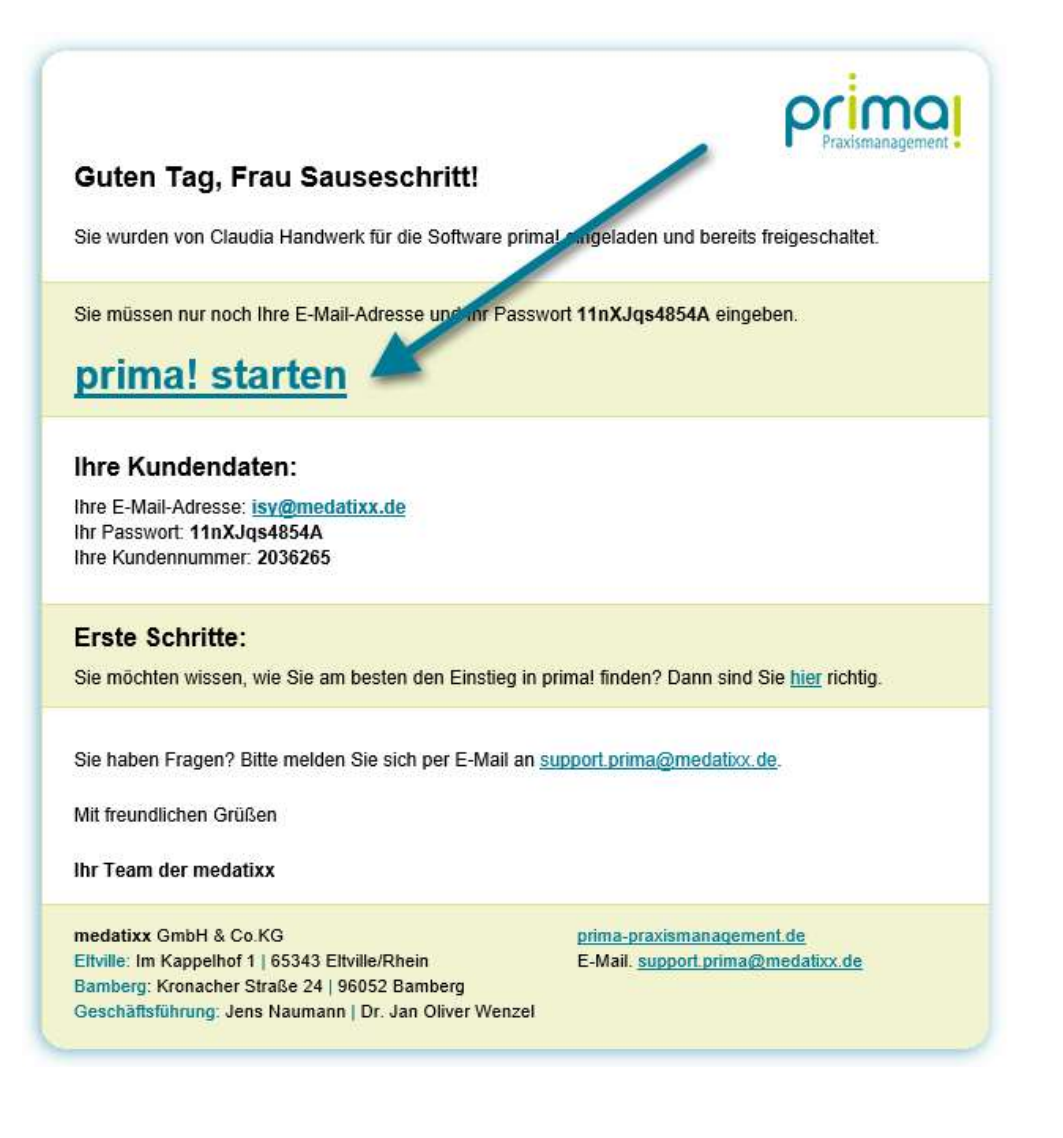

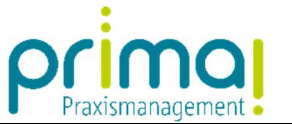

Nach diesem Klick öffnet sich Ihr Internet Browser und es erscheint der Dialog zum Speichern der Datei prima.exe.

ı

Im Browser Mozilla Firefox klicken Sie nun auf die Schaltfläche Datei speichern. Dadurch wird die Datei prima.exe in Ihrem lokalen Download-Ordner abgelegt.

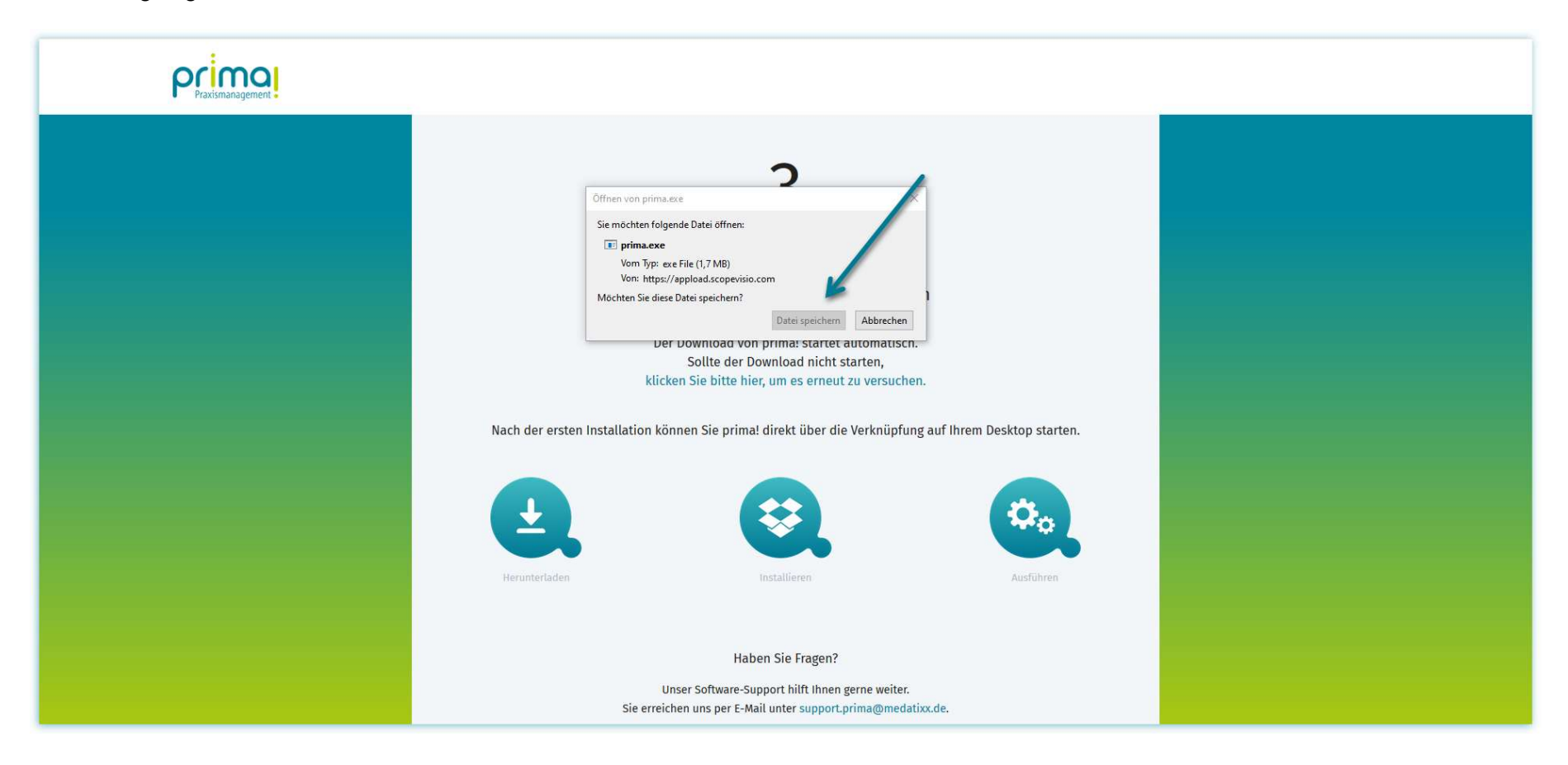

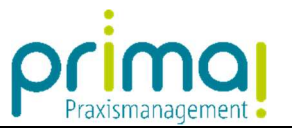

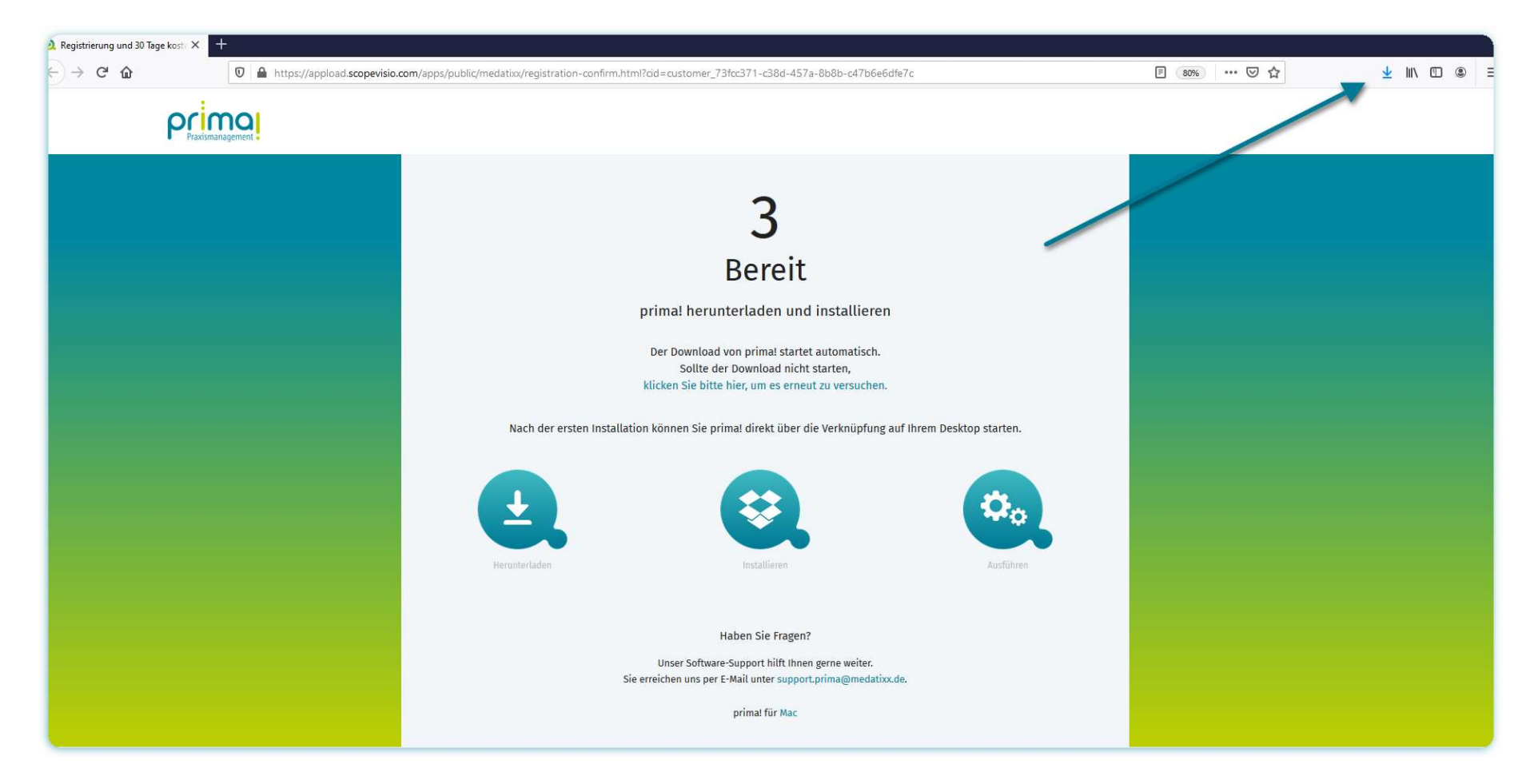

In diesem Browser gelangen Sie mit einem Klick auf den Pfeil am rechten oberen Bildschirmrand in diesen Download-Ordner.

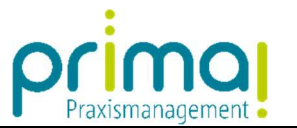

Wählen Sie hier die Datei *prima.exe* aus, um die Installation der Praxismanagementsoftware prima! zu starten.

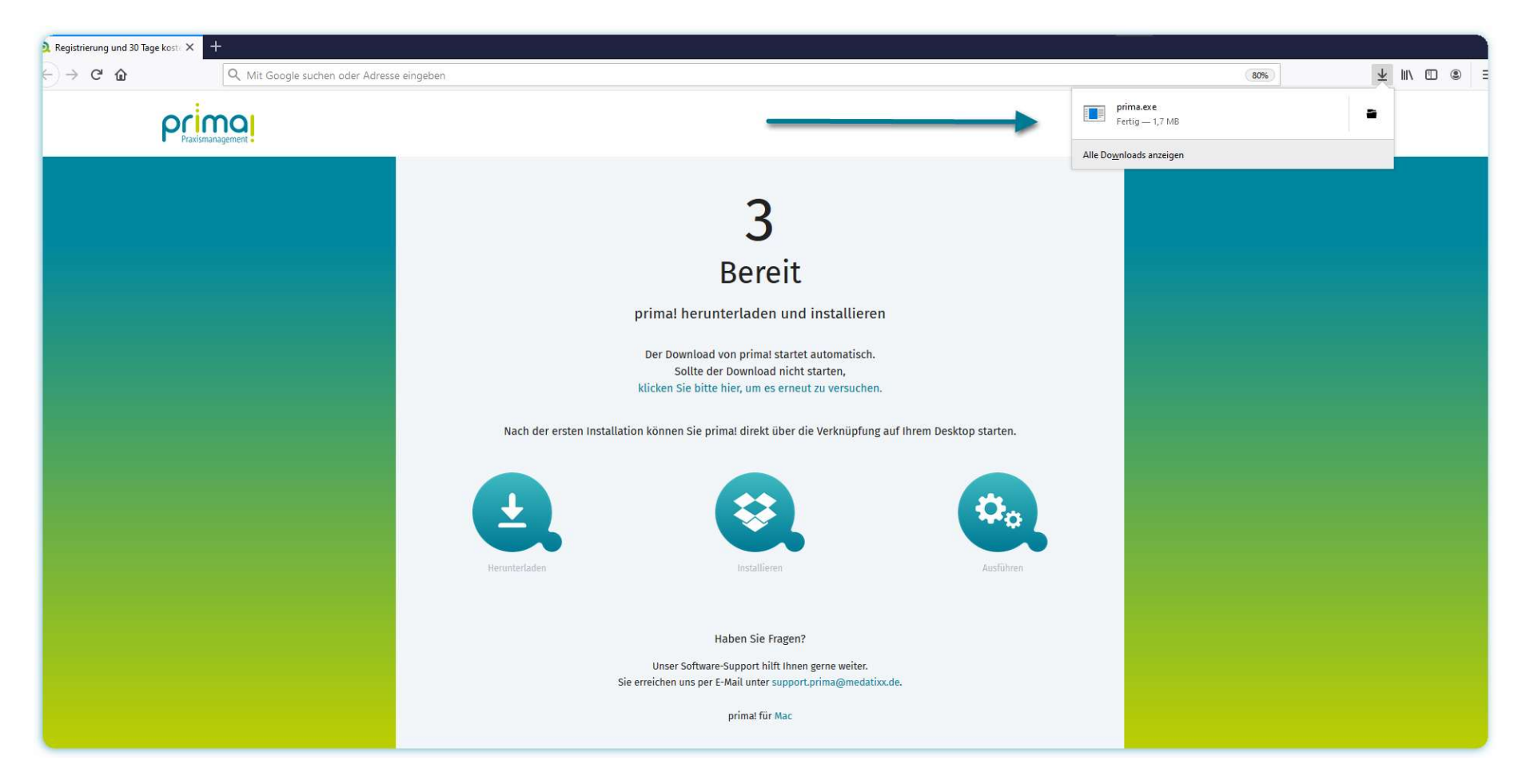

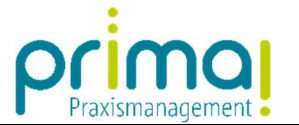

Nach erfolgreicher Installation wird prima! automatisch gestartet.

ı

Tragen Sie im Anmeldefenster Ihre **E-Mail-Adresse** und das **vorläufige Kennwort** ein. Klicken Sie danach auf die Schaltfläche Anmelden.

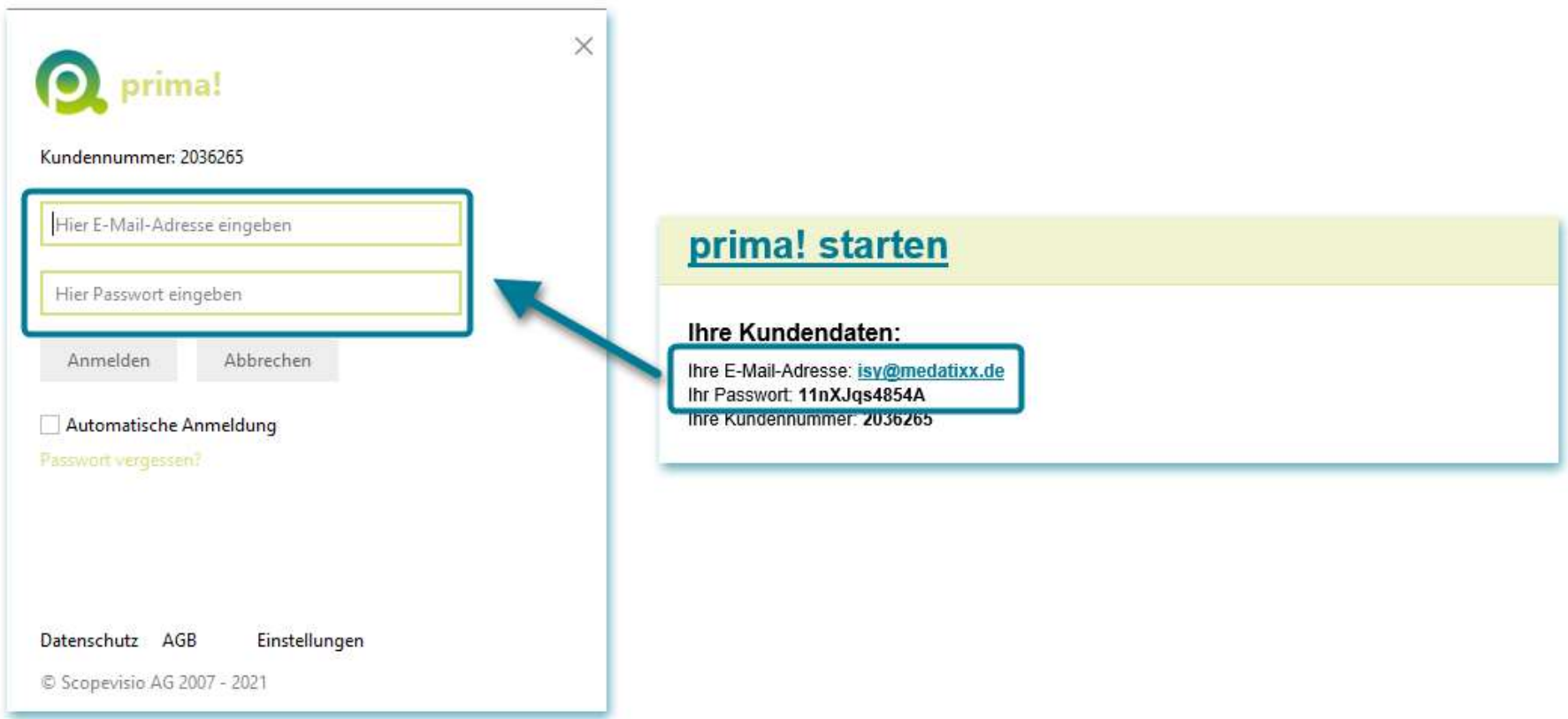

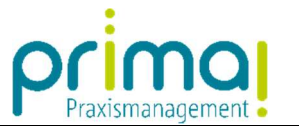

Sie erhalten den Hinweis, dass das automatisch generierte Passwort nur temporär gültig ist. Klicken Sie nun auf den Link **Hier können Sie** Ihr eigenes Passwort vergeben.

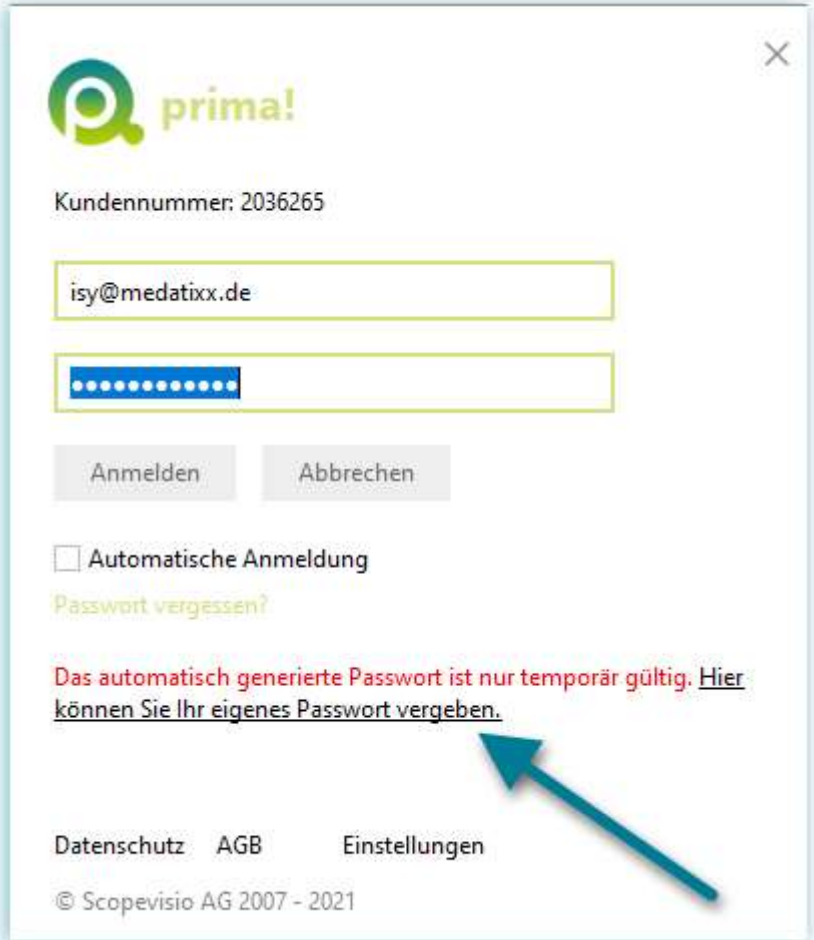

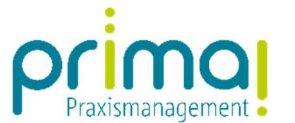

Nun öffnet sich erneut ihr Internet Browser. Ihre Kundennummer

- (1) Tragen Sie im nachfolgenden Fenster erneut das temporäre Passwort aus der Benutzereinladung ein.
- (2) Klicken Sie danach auf die Schaltfläche Anmelden.

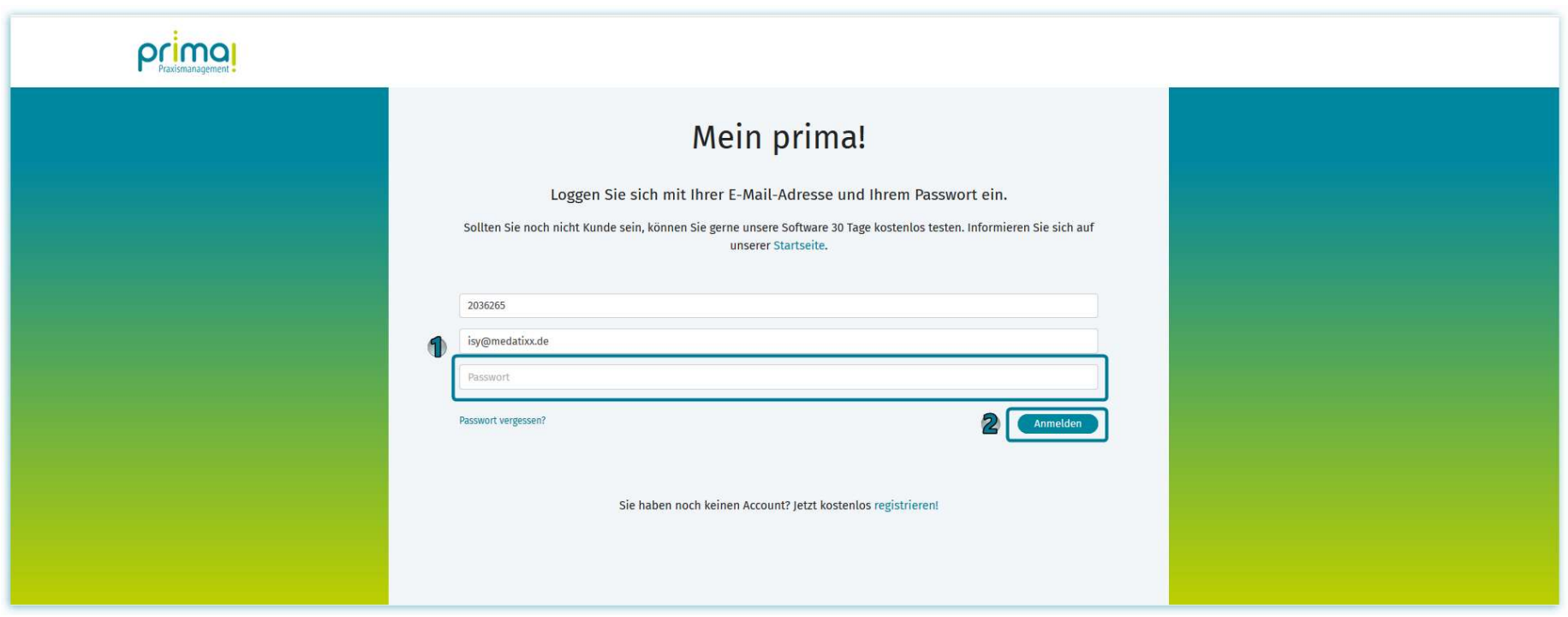

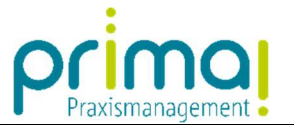

Im nachfolgenden Fenster können Sie Ihr persönliches Kennwort für den Start von prima! vergeben. Tragen Sie dazu Ihr neues Passwort in der gleichnamigen Zeile ein und wiederholen Sie Ihre Eingabe in der Zeile *Passwort wiederholen*. Klicken Sie dann auf **Passwort ändern**.

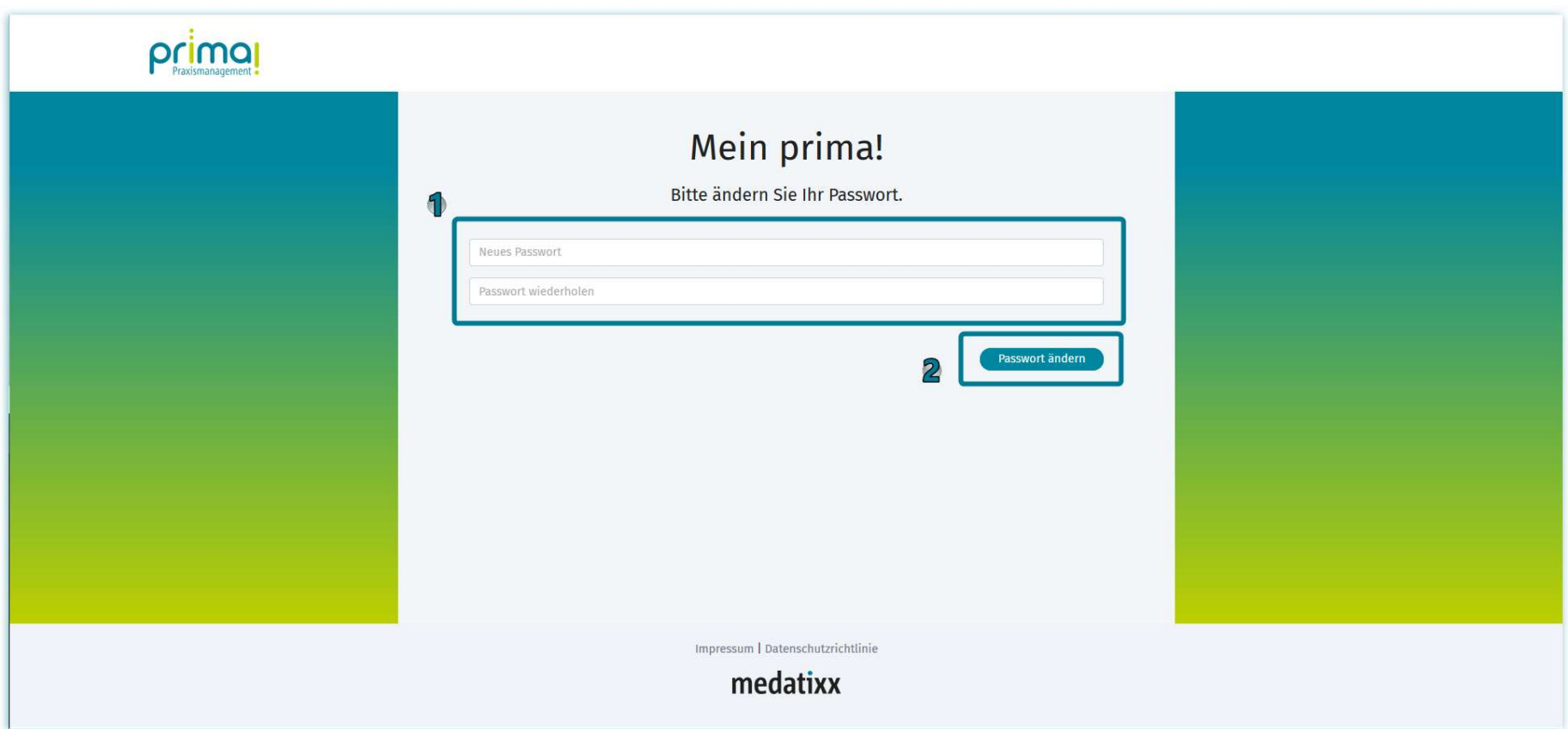

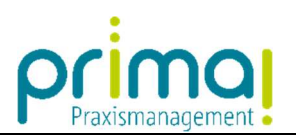

## Schließen Sie nun Ihren Internet-Browser.

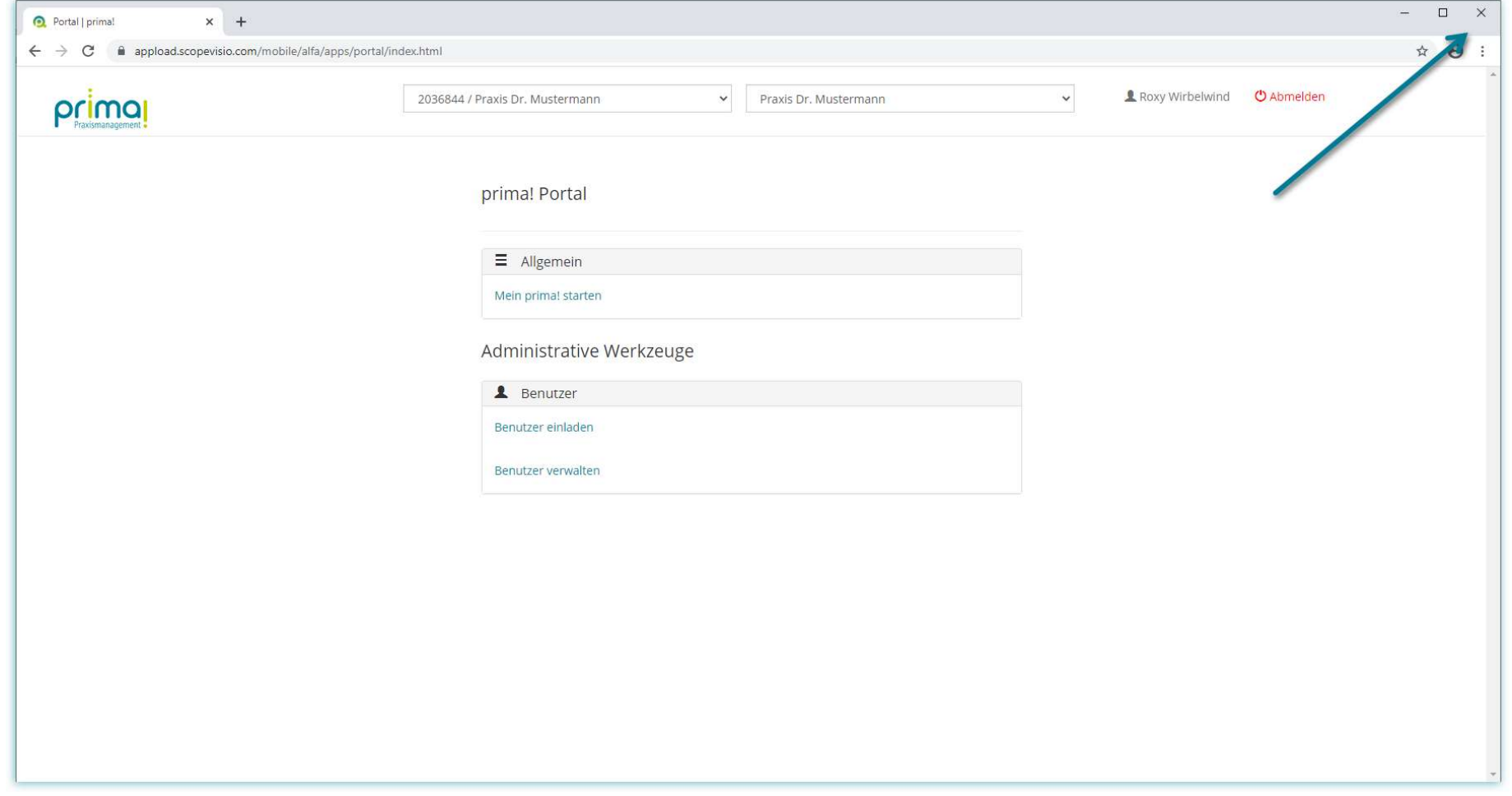

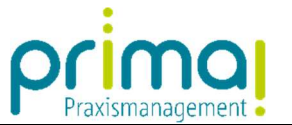

Nun können Sie im Anmelde-Fenster von prima! Ihr persönliches Passwort eintragen. Klicken Sie danach auf die Schaltfläche Anmelden. Im Anschluss daran wird prima! gestartet.

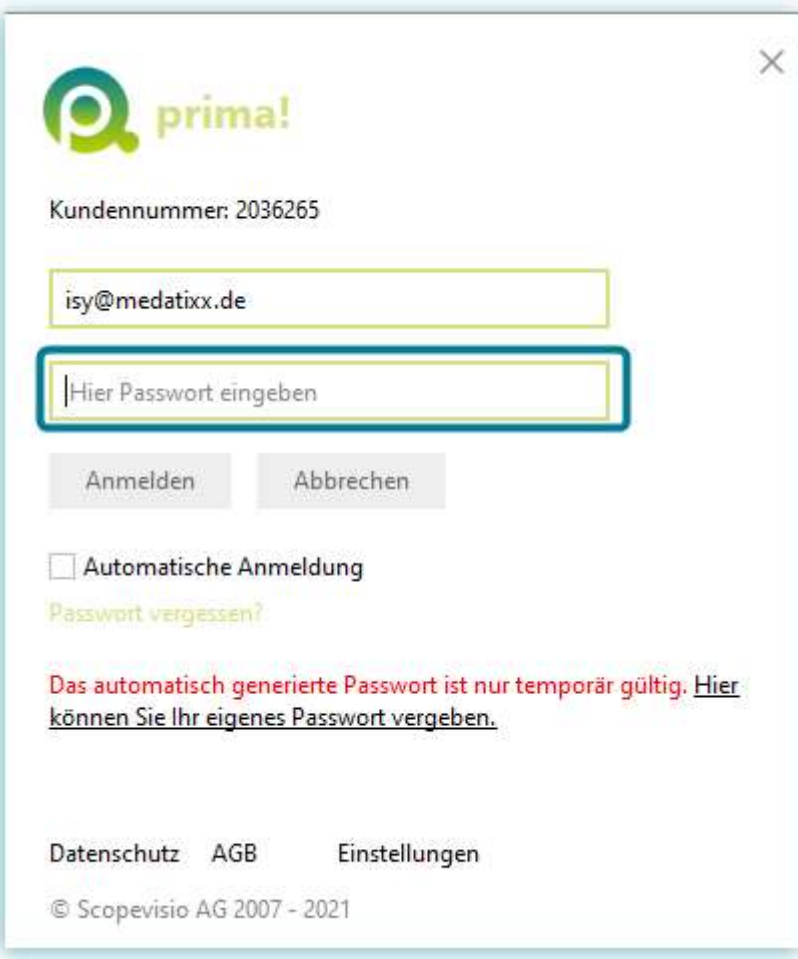

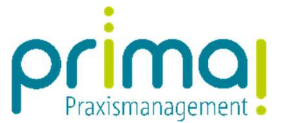

Nach dem ersten Start von prima! finden Sie auf Ihrem Desktop das prima! Programm-Symbol. Mit einem Doppelklick auf dieses Symbol können Sie prima! ab sofort starten.

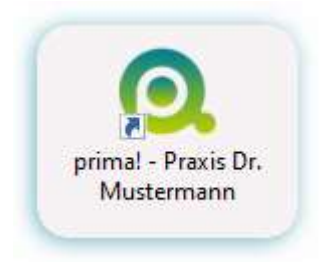